# FALL 2023

# **Campus instructions to withdraw or cancel an application**

## **UC Berkeley**

Applicants should log in to [MAP@Berkeley.](https://apply.berkeley.edu/status) After logging in to the portal, students can complete a "Withdraw application request" under the "Account tools" section.

#### **UC Davis**

Applicants should [submit an application withdrawal request online](https://admissions.ucdavis.edu/appwithdraw/) using their name, UC application ID and email address.

#### **UC Irvine**

Applicants should log in to their [applicant portal.](https://www.admissions.uci.edu/portal/) Choose "Withdraw your UCI application" from the "Reporting changes" section of the portal and complete the form.

# **UCLA**

Applicants should use the [online submission form](https://bruins.admission.ucla.edu/ContactForm/Applicant.aspx) to submit the withdrawal of their application using the "Withdrawing your application" button.

## **UC Merced**

Applicants should send an email to [admissions@ucmerced.edu](mailto:admissions@ucmerced.edu) or fax to (209) 228-4244 including their name, UC application ID or UCM ID, date of birth and subject line "Withdrawal".

## **UC Riverside**

Applicants should log in to their [MyUCR account](http://my.ucr.edu/) and click on the "My profile" tab, followed by clicking on the "Cancel application" tab. Follow the instructions.

## **UC San Diego**

Applicants should log in to their [UC San Diego applicant portal.](https://beatriton.ucsd.edu/account/login?r=https%3a%2f%2fbeatriton.ucsd.edu%2fapply%2fstatus) Scroll to the bottom of the home page and click on the "Withdrawing my application" link to submit the application withdrawal form.

#### **UC Santa Barbara**

Applicants should email [admissions@sa.ucsb.edu](mailto:admissions@sa.ucsb.edu) from the email address used on their UC application and include their full name and UC application ID in the body of the email.

## **UC Santa Cruz**

Applicants should first [claim their CruzID,](https://cruzid.ucsc.edu/idmuser_self_service) following instructions to claim their account and set their CruzID Gold password. They can then use the self-service option to withdraw their application.

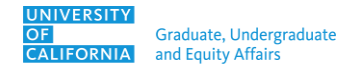